**PRATICA http://www.pluricom.it/mcm/internet\_pratica** 

# **JavaScript, dear JavaScript!**

**Da una sorta di conferenza chattata con i lettori di IPweb dal tema**

**"Bottoni d'interazione, questi sconosciuti" ...**

**... alla presentazione di Microsoft JScript 5.1: linguaggio di scripting che sulle direttive dell'ECMA ha ora imparato anche a scrivere (i dati su file)!**

**E dalla presentazione di alcuni tra i più recenti applicativi per generare script automatici. ..**

**... alla pioggia di "trips" che questo mese si rovesciano su Internet Pratica.**

**Quello che ne deriva è un piccolo speciale sul**

**mondo di JavaScript, mai sulla cresta dell'onda come in questo momento.**

*di Bruno Rosati*

# **Oh no, ancora bottoni!**

E' incredibile: ma tra i punti di massima frequentazione di IPweb (oltre al top che sono le Home Page) risultano esserci i click per il download dei nostri JavaScript e in questi, picco dei picchi, i trucchi per far cambiare stato (ovvero immagine) ai fatidici bottoni di collegamento!

E al riguardo di questi, le domande che ci sono pervenute trattano essenzialmente la soluzione di due piccoli problemi estetici:

 $\mathcal V$  come riuscire a dimensionare in maniera unifor-

*Figura* 2 - *Bottoni dimensionati* e *colorati. Font differenziati per tipo, stile* e *colore, quindi immagini da incapsulare: questo* è *possibile fare attraverso i parametri dell'argomento STYLE di HTML 4.0.*

*Figura* 1- */I behavior che Microsoft propone per la gestione dell'effetto ImageRollover.*

 $0.51$ 

Laise: 12ac County

冒

**AC AC AC AC ACT ACT** 

ten" name="B1" tablades

style="funt-family: Ariak funt-size: 12pt; fant-w

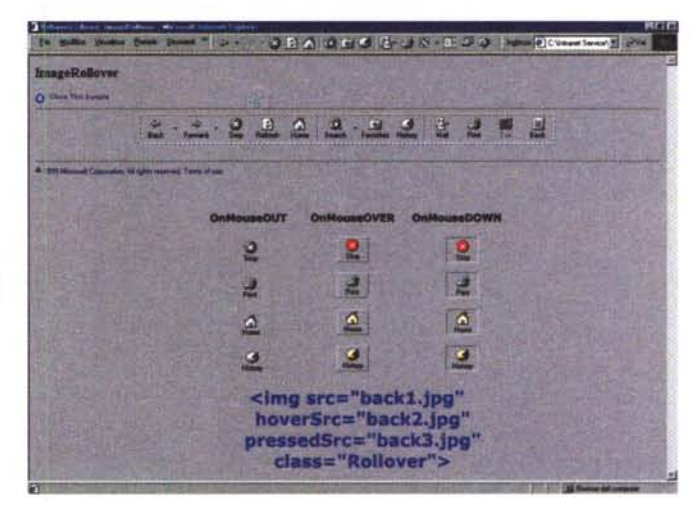

me i bottoni presenti in una barra di navigazione

 $\triangleright$  come far cambiare l'immagine che caratterizza il bottone al passaggio e al click del mouse (e, riuscendovi, facendolo possibilmente in piena compatibilità con i due browser).

Non è certo il problema dei problemi, ma indubbiamente sta a cuore a molti dei novelli abitatori del Web che, dopo aver acquisito lo spazio edificabile e costruitaci sopra la propria casa virtuale, ora vogliono anche rifinirla e dotarla di tutti gli agi moderni. E i bottoni in Java-Script evidentemente fanno parte di questi optional.

Vediamone allora una breve trattazione partendo dal più semplice "button", che può essere inserito tramite codice

148 MCmicrocomputer n. 204 - marzo 2000

### **Inferne**

Figura 3 - Chi già disponesse di Front Page può fare ricorso alla categoria degli "Hover Button". L'Hover è un Applet capace di gestire effetti di varia tipologia (trasparenza, luminescenza, sfocatura, riposizionamento, ecc.) ma con il quale è compatibile solo IExplorer.

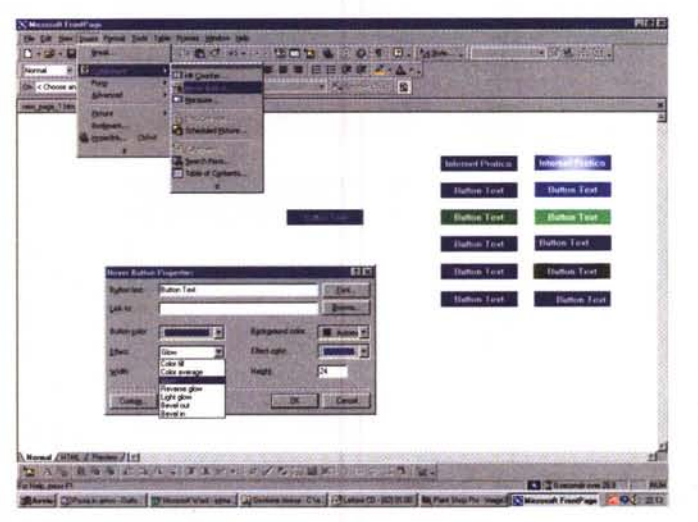

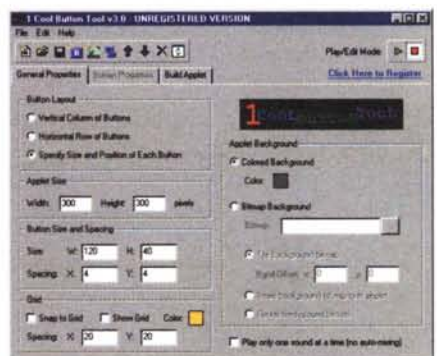

Figura 4 - Cool Button. Cominciamo con il settare le caratteristiche principali del nostro benamato bottone.

(<INPUT type = "button"...>), fino ad arrivare a soluzioni più ricercate, che interessano anche l'utilizzo di Java Applet ed espedienti grafici più o meno geniali.

· HTML (quasi) puro. La prima domanda a cui rispondere: come dimensionare i bottoni?, a livello di HTML (più o meno) puro trova risposta in due possibili strade da seguire. La prima porta ad un espediente (mettere un po' di spazi vuoti all'inizio e a fine virgolette), l'altra ad un vero e proprio metodo (una serie di attributi parametrali). Eccone rapidamente il semplice codice dimostrativo

#### Quello dell'espediente:

#### <input type="button" value=" Giorno " name="data>

e quello del metodo:

#### <input type="button" value="Giorno" name="data" style="height: 24px; width:130px">

Risultati pratici: il primo, non ortodosso, è però compatibile, nel senso che lo leggono sia IE che NN. Il secondo, ortodosso, non è però completamente compatibile. Nel senso che se funziona su IE 4 e IE 5 non funziona su NN. Nel particolare, rifacendosi alle specifiche HTML della versione 4.0, va detto che queste accettano l'assunzione degli attributi style all'interno dei TAG (Input e Button compresi). IExplorer a ciò è perfettamente adequato.

La sintassi è quella che si può vedere nel secondo esempio. Dopo i consueti "type, value e name" è possibile inserire la voce style ed all'interno di questa (l'insieme degli attributi è compreso tra le virgolette) settare i parametri che si desidera. Come appunto Height/Width, ma anche color e size per font ed altri ancora.

Facendo un altro esempio, la qualificazione del precedente <input> possiamo ulteriormente arricchirla. Ad esempio inserendo, oltre che alle dimensioni in pixel, anche il tipo, lo stile e il colore del font utilizzato per la denominazione, nonché il colore dello sfondo più lo spessore, l'ombreggiatura e la resa o meno in 3D della forma perimetrale. E, come ciliegina sulla torta, la possibilità d'incapsularvi una gif e farla così diventare un bottone cliccabile. Se inseriamo tutto ciò, ecco come si sviluppa la sintassi del tag:

#### <input type="button" name="B3" tabindex="2"

style="font-family: Arial; font-size: 12pt; font-weight: bold; height: 44; width: 193; background-image: url('mclogo.gif');

background-repeat: no-repeat; background-attachment: fixed;

background-position: center 50%" id="ricalcola0">

Insomma, con gli Style i bottoni possono diventare una cosa davvero raffinata. E' chiaro, più di fare click ed accettare il link verso siti, pagine o funzioni da caricare ed eseguire, non andranno mai...

#### · Microsoft e i "behavior" per IExplorer. Sempre sotto HTML c'è un'altra alternativa che è possibile prendere in considerazione. Quella del ricorso combinato tra un trip in JavaScript e la componente grafica di un bel bottone in .GIF (magari pure animato). E' un vecchio espediente grafico, che è stato più volte presentato, e in più varianti, su queste stesse pagine.

Anche qui le strade praticabili sono due: una esclusivamente compatibile con IExplorer, l'altra (quella adottata

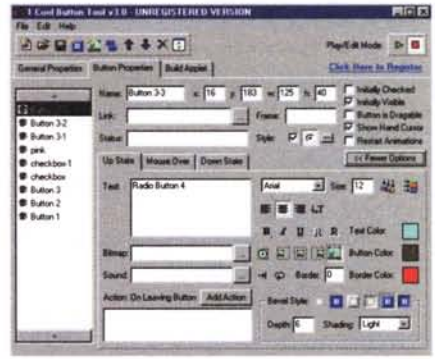

Figura 5 - Cool Button. Le proprietà specifiche del bottone, quali denominazione, larghezza, stati ed eventi dinamici, inserzione<br>sincronizzazione di effetti sonori, ecc.  $di$ bitmap,

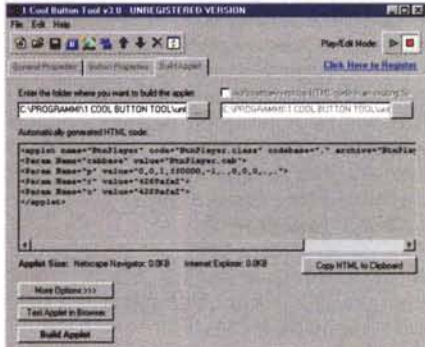

Figura 6 - Cool Button. Infine eccoci sul pannello di costruzione, dal quale sarà possibile sia salvare l'Applet che copiare il codice d'implementazione nel file HTML.

proprio dalle pagine di Internet Pratica) buona per entrambi i browser. Sia l'una che l'altra realizzano comunque la stessa azione: rilevamento dell'evento-mouse e resa grafica conseguente con cambio dell'immagine, dalla posizione statica a quella di rilevamento del passaggio del mouse sull'area della GIF in-

## **Inframe**

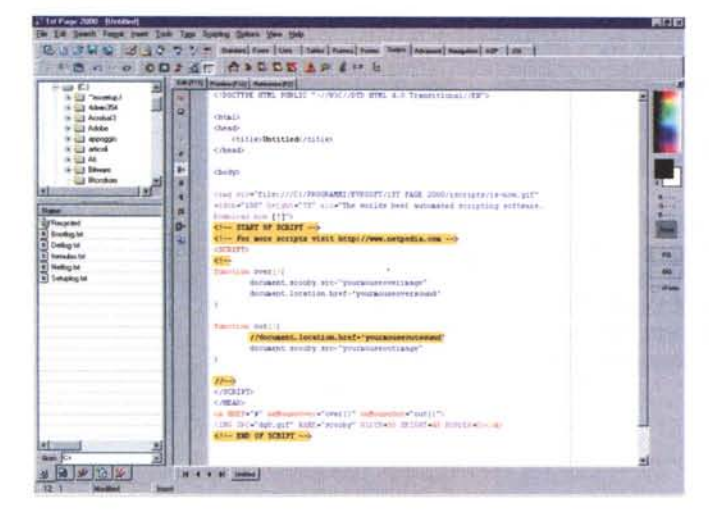

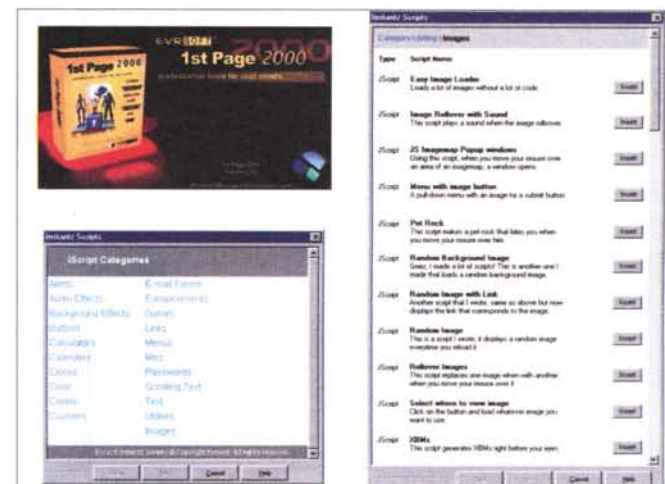

Figura 7 - 1st Page 2000. Il piano di lavoro ricorda quello di HomeSite, ma in questo sorprendente applicativo ci sono molte più risorse a disposizione dell'utilizzatore...

Figura 8 - ... come conferma questa vista d'insieme, che ci mostra la lista delle ventuno categorie di JavaScript disponibili e guindi, la lista estesa di tutti gli script che fanno riferimento alla categoria delle Immagini (RollOver, caricamento selettivo, via finestre a scomparsa, ecc.).

teressata, a quella che infine evidenzia graficamente l'avvenuta pressione del bottone.

La prima strada è quella intrapresa da Microsoft (che tra l'altro l'esemplifica con dovizia di particolari con un proprio behavior), la quale propone la standardizzazione dell'ImageRollover usato con i comandi iconici di IExplorer.

Avete presente la bottoniera composta dalle frecce Back/Forward, Stop, Refresh e via discorrendo? Bene, guardate la figura 1 tanto per rinfrescarvi le idee. Tale behavior è realizzato attraverso un file .htc (estensione usata da Microsoft per il controllo da file esterno degli script-effect) che, a livello di pagina HTML, fa solo dei semplici richiami alle funzioni e alle variabili dell'ImageRollover.htc. In pratica, sulla pagina HTML al riquardo della gestione degli effetti sul bottone Back troverete soltanto scritto:

<img src="back1.jpg" hoverSrc="back2.jpg" pressedSrc="back3.jpg" class="Rollover">

Il resto lo farà la pagina .htc di "stile" (se così possiamo chiamarla), che dalla stessa pagina HTML verrà invocata come seque:

#### <STYLE>

.Rollover { behavior : url(imageRollo $ver.htc)$ }

A:link { color:navy; text-decoration: none; }

A:visited { color:navy; text-decoration:none; }

A:hover { text-decoration:underline; }  $<$ /STYLE>

Se passa la proposta della standardizzazione dei behavior (file di costruzione htc separato e richiami a questo dalla pagina HTML) diverranno completamente automatici i controlli d'effetto. Al momento, è ovvio, il solo lExplorer è compatibile con i behavior. La barra che dinamizza con tre distinte immagini a bottone su Navigator neanche appare! Staremo a vedere se e cosa succederà. Nel frattempo mettiamo in linea lo zippato, che si rifarà all'ImageRollover in modo che ve ne possiate rendere conto personalmente. Calcolate tra l'altro che di behavior Microsoft ne ha già predisposti circa una quindicina con relative varianti e che questi possono venire resi attraverso semplici wizard all'interno di normali WebEditor (probabilmente per primo toccherà a FrontPage).

#### · ImageRollover: file di stile e HTML di esempio sono su INTERNET PRA-TICA n. 7 (imgrolver.zip - 88 Kbyte)

JavaScript e GIF (animate e non). A margine di tutto ciò ecco finalmente il ricorso allo JavaScript, che adotta la stessa soluzione di Microsoft, benché in maniera più ortodossa. Tra i vari WebEditor (i più funzionali sono senz'altro l'Ace Expert e il 1<sup>st</sup> Page 2000 che presentiamo su questo stesso numero) ce ne sono diversi che già adottano propri wizard per la creazione dell'ImageRollover (e non solo). L'implementazione è diversa, ma il risultato finale fortunatamente lo stesso: i bottoni grafici funzionano sia con lExplorer che con Navigator.

In generale la funzione JavaScript d'adottare è la seguente:

<script> function change(img,index,msg){ if(document.images) document.images[index].src=img window.status=msg return true }

#### </script>

Questo da inserire tra i tag <HEAD> e </HEAD>. Poi, nel body e nel punto dove si vogliono sistemare le immagini, i riferimenti del caso. Ad esempio, la prima immagine di IPweb (ovvero la gif animata che spiraleggia la scritta IN-TERNET PRATICA) si alterna onMouseOver con una gif statica, per mezzo di due semplici tag di collegamento e di caricamento:

- <a href="mailto:b.rosati@mclink.it" onMouseOver="change('images/ip web1b.gif',0, ' Scrivi a INTERNET PRATICA On The Web! ')" onMouseOut="change('images/ipweb1a.g if',0,")">
- <img SRC="images/ipweb1a.gif" ALT=" Scrivi a INTERNET PRATICA On The Web! " BORDER=0 height=30 width=100 align=LEFT></a>

Tutto qui, non serve altro, fuorché l'idea grafica con la quale disegnare l'effetto da dare all'immagine che risponderà all'evento onMouseOver oppure onMouseDown.

• FrontPage Hover Button (una piccola Applet multieffetto). I bottoni, oltre al controllo delle dimensioni e agli altri settaggi appena esaminati, come abbiamo appena visto, con il ricorso allo JavaScript possono essere ulteriormente arricchiti per mezzo di effetti grafici, anche agendo con le famose Applet in Java.

Da questo punto di vista, chi ad esempio già dispone di FrontPage può fare ricorso alla categoria degli "Hover Button". Dal menu Insert, comando Component, si seleziona la voce Hover Button ed appare un pannello di selezione

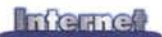

sul quale è possibile settare, oltre ai soliti parametri, anche l'eventuale effetto da far rendere al passaggio oppure al click del mouse. A disposizione ci sono una decina di effetti (Sfocatura, Trasparenza, Bevel, Luminescenza, ecc.). Il settaggio è facilissimo e soprattutto rapido. I <PARAM NAME> che qualificano i parametri dell'Applet si generano automaticamente ed al termine del settaggio il codice che contraddistingue ogni singolo bottone sarà più o meno il seguente:

- **<applet code="fphover.class" codebase=".!" width="120" height="24">**
- $name="color"$  value= **"#000080">**
- <para m **name="textcolor" value= "#FFFFFF">**
- **<param name="text" value="lnternet Pratica">**
- <para m **name="effect" value= "glow">**

**<param name="url" valuetype="ref" value= ..http:\\www.pluricom.it ..>**

- **<param name="hovercolor" value= "#E1E1FF">**
- **</applet>**

E' owio che FrontPage, appena inserito il bottone così qualificato, prowederà a salvare nella stessa directory della pagina in lavorazione le varie .c1ass che fanno riferimento all'Applet.

Com'è sempre fra Microsoft e Netscape, ciò che nasce per l'uno non è compatibile con l'altro. Owero: tali Applet funzionano solo su IExplorer.

**• Un esempio pratico degli Hover Button è su INTERNET PRATICA n. 7**

**I Generatori di Applet: 1st Cool Button!** Se volete "di tutto e di più", owero bottoni che cambiano il background in mille modi diversi e che producano un risultato rapido, efficace e finalmente in piena compatibilità con entrambi i browser, quello che vi serve è un generatore di Applet. Uno come 1st Cool Button ad esempio. Un sofisticatissimo insieme di "spicchi di mela" riprogrammabili a nostra immagine e somiglianza che con rapidi settaggi è in grado di renderei l'Applet con i PARAM di controlli già belli e pronti per essere inseriti, via clipboard, direttamente nel file HTML in lavorazione. Prima del salvataggio finale (che contempla anche la copia automatica delle .c1ass nella stessa directory del file HTML) 1<sup>st</sup> Cool Button permette un'efficace anteprima nell'ambiente del browser settato per default. In tal modo è possibile operare subito le modifiche del caso. Va segnalato che l'Applet è anche in grado di supportare l'evento sonoro che, onClick/onOver, si verificherà in perfetta sincronia con l'azione

*Figura* 9 - *Con ActivePack, il Webmaster può realmente sorridere alla vita. Niente più tranelli da ASP maligno, nulla* a *che vedere con la lunga tiritera della programmazione del codice SMIL, né tanto meno la perdita di tempo* e *pazienza nel settare tutti i parametri necessari per attivare un effetto di transizione.*

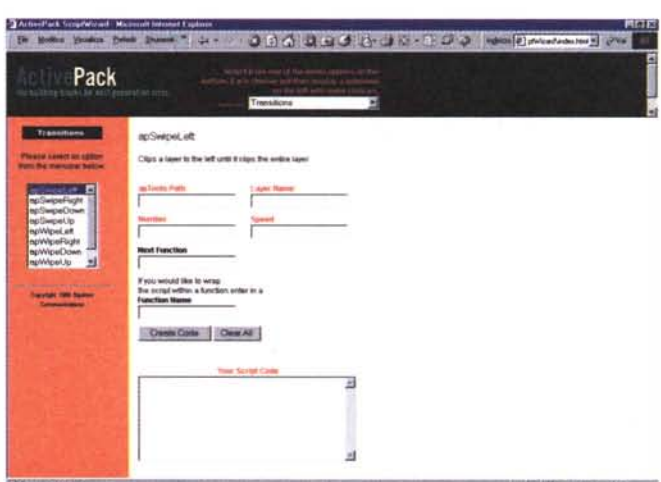

del mouse.

**I 1st Cool Button 3.0 è su INTERNET PRATICA n. 7 (1coolsetup30.exe-746 Kbyte)**

## **WebWare: il bello di JavaScript!**

*Di proposte che integrano f'editing delle pagine HTML con Wizard* e *preset già tarati* ce *ne sono molte in circolazione. In questa occasione creiamo un primo piano su quello che probabilmente* è *il migliore tra gli applicativi fin qui immes-*si *sul mercato, 1st Page 2000: un picco-*

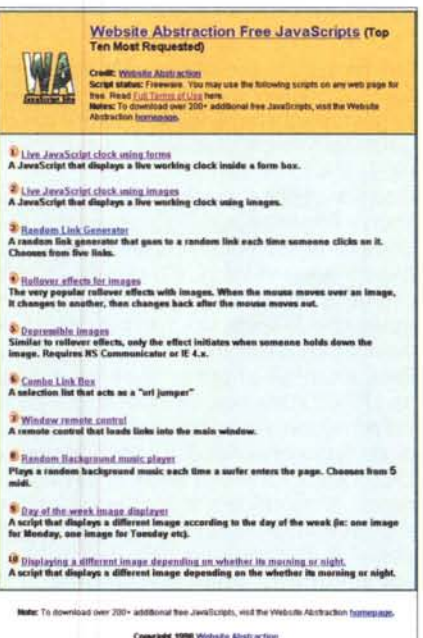

*Figura* 10 - Se *questa Top Ten di JavaScript non vi* è *sufficiente, WebSite Abstraction Free JavaScript vi aspetta presso il suo sito dove mette* a *disposizione, sempre gratuitamente, altri 200 script pronti da usare.*

*lo, grande FrontPage con la qualità di essere facile da usare, ricco di Java-Script* e *completamente gratuito!*

1st Page contiene tool HTML per mezzo dei quali la realizzazione dei nostri siti (dal più semplice al più sofisticato) diventa una serie di operazioni automatiche.

L'idea dei programmatori è stata piuttosto semplice, quindi geniale: preparare l'interfaccia di lavoro, in modo che sia possibile visualizzare quattro differenti modalità di lavoro. Easy (per i meno esperti, che si troveranno così a muoversi in un ambiente più semplice dove vengono garantite le funzioni principali e spesso in via del tutto automatica grazie all'intenso uso dei wizard); HardCore, una modalità che non ha nulla di pornografico, ma un'interfaccia da "programmatore duro e puro"; Normal, molto simile nell'aspetto all'Home Site di Allaire, ed infine la coloratissima modalità Expert, con la quale salgono in schermo tutte le funzioni di 1<sup>st</sup> Page 2000.

Da tutti i livelli (e benché la modalità di lavoro sia quella a livello di codice) l'applicativo mette a disposizione dell'utilizzatore la più poderosa libreria di script "precotti" del mondo: tra JavaScript e VBScript le funzioni a disposizione dell'utente superano il numero di 450 che poi, sommandosi con gli script in DHTML e i vari wizard per scrivere codice server-side (tipo SSI, CGI, Peri, Cold Fusion e ASP), supera abbondantemente le 500 unità. Veramente impressionante .

Dicevamo prima che 1<sup>st</sup> Page 2000 lavora esclusivamente a livello di codice. Di conseguenza ci obbliga ad assumere un minimo di conoscenza dell'HTML (gli script da inserire preferibilmente tra i tag <HEAD>, ecc.) ma, a parte ciò, recupera alla mancanza del WYSIWYG con tutta la serie di Wizard, preset e automatismi di varia natura con i quali met-

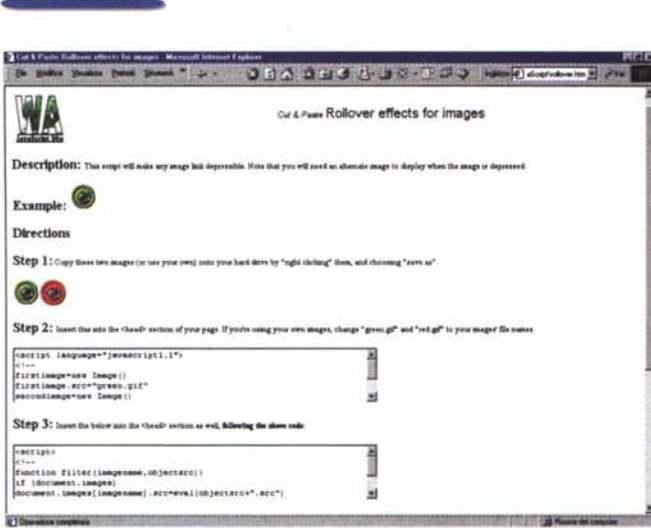

te l'utilizzatore nella condizione ideale di codificare (quasi) senza scrivere una riga di codice. Forse non sarà da Webmaster alle prime armi, ma non è necessaria particolare esperienza. Venendo da un Editor in pagina grafica e con una infarinatura su cosa sono e come si posizionano i tag principali, chiunque è in grado di utilizzarlo al meglio e tra l'altro con una rapidissima curva di apprendimento.

**Evrsoft 1st Page 2000 è raggiungibile** all'URL: http://www.evrsoft.com/1stpage

## **JavaTrips che passione!**

*La nostra rubrica dedicata ai Java Trips, ovvero i trucchi del mestiere, non parla solo di bottoni più* o *meno cangianti, ma fin dal primo numero prova a proporre soluzioni che non siano solo estetiche, ma anche pratiche. Dal punto di vista della funzionalità* e *la resa della massima interazione delle Home Page, abbiamo provato a proporvi altri "trips" che non siano solo semplici "schiacciabottoni". Fedeli a tale scopo anche questo mese, dopo aver navigato apposta verso altri siti lontani, vi proponiamo le ultime scoperte al riguardo di quelle piccole genialità che i JavaScript sono.*

**• ActivePack.** ActivePack è un sistema di programmazione con il quale è possi-."" *Figura* Il - *WebSite Abstraction. L'effetto RolIOver, descritto, esemplificato* e *costrui*to *al volo. Il contenuto delle due* aree *di testo* è *infine pronto per essere copiato nella giusta posizione all'interno della pagina HTML in lavorazione.*

> *Figura* 12 - *JavaScript Form Validation Tool. Semplice, apparentemente banale,* ma  $infinitemente$ *questo modulo di lavoro, sempre nell'ambiente del browser, per mezzo del quale* è *possibile ottimizzare i formulari più complessi.*

> > **CHANGE**

Javascript Form Validation Toolwras .<br>Al prime valobime tool sen there for papired, integree and date fields to your freez. It is saidy portable to<br>messages as critically distributed in the second state of the form field validation and pape should. All the<br>m nossages as cus<br>can mit the require<br>spersprintely<br>Following i<br>Nossies ran mit the required element with any of the other elements. This code is completely portable and ran' can mut the required enement wen, any of the other enemerns . I hat toda is composed y portains<br>used with any funn by just changing the midick slement round and arbing your hidden stem quand field new your emring field name and add an  $r$  . to the he ......... **..••...,.,.....--\_.,..\_.-" ..••.•."...••••. \_ ..."..\_'"'\*'-. \_.~\_ •...**"I" ••••• **ben">** ~~-:-=:::: ....,-o--e"" "'l"IIM •••.-.rtl .•.•••.• \_\_ ......... <iIopuI.,.,....·ItIlll·n\_·.,..\_-....-·~ ~."..· •..•••.. ·\_·I..,..\_."\*--·\_·IoMIP"\_ ••..••••••.•••·> **J)**<br>The dust field only severals the forme MACCO/YY or MCOY?<br>The dust field only severals the formet MMCCO/YY or MCOY? ~.,.,....\_.\_.r-\_..-.> ~.,.,....\_.\_ ..J-\_....--.\_.O'\_ .....••...\_.,. itialization of the script. This sumple utilizes all three validation tools in combination<br> **SECULT:** *<u>PERCENTANIAN</u>* 

De botte plane botte botte fill de citte de la citte de la citte de la persona de la persona

bile realizzare animazioni, posizionamenti assoluti (Iaver e non laver) degli oggetti, gestire database (di Access!) e, più in generale, creare sessioni di lavoro condivise a livello di client.

Il set di utilitv e di oggetti che costituiscono l'ActivePack altro non sono che componenti JavaScript, visionabili per mezzo delle versioni 4.0 di tutti i browser (lE e NN, sia per piattaforme Windows che Macintosh). La metafora di lavoro è semplicissima, essendo l'Active-Pack a tutti gli effetti un insieme di pagine HTML attraverso le quali appaiono in schermo (previa selezione) i vari moduli di compilazione. Moduli che si rifanno a loro volta a tutta una serie di JavaScript capaci di coordinare la scrittura di codice e gestire in tal modo ogni genere di funzione. A disposizione dell'utente l'ActivePack mette una serie di moduli di compilazione per la generazione del codice per formulari, controlli multimediali, sincronizzazioni per l'estensione SMIL (quella di RealNetworks che coordina la riproduzione di componenti audio, video, testuali e grafiche) ed accesso ai file. Compilando il form che appare in schermo, a seconda degli script a disposizione, il codice generato viene listato all'interno di un'area di testo dalla quale, con il più classico dei Copia e Incolla, sarà possibile esportarlo verso la pagina HTML per il quale è stato realizzato.

#### **• ActivePack è su INTERNET PRATI-CA n. 7 (ActivePack.zip - 370 Kbyte)**

**• WebSite Abstraction.** Sulla stessa lunghezza d'onda dell'Active Pack anche il WebSite Abstraction è un generatore di script browser-oriented. Dalla sua l'assoluta gratuità del modulo di generazione e la corposa lista di effetti forniti all'utenza che se, come pensiamo, non si accontenta, può sempre salire sul sito della WebSite Abstraction [\(http://www.wsabstract.com\)](http://www.wsabstract.com) e provvedere al download di altri 200 script-module a disposizione.

**• WebSite Abstraction è su INTER-NET PRATICA n. 7 (wascripts.zip - 67 Kbyte)**

**• Form Validation Tools.** Terzo applicativo in pagina Web, ovvero da utilizzare via browser, il Form Validation Tools, attraverso codice JavaScript ci aiuta nella realizzazione dei famigerati formulari. La sua funzione non si limita comunque alla sola creazione dei tag di <FORM> e di <INPUT> (operazione tutto sommato banale) bensì, come d'altronde già lascia intendere la denominazione, integra degli script automatici che sono in grado di effettuare un controllo di convalida sui contenuti di ogni singolo campo di testo ed evidenziare, con appositi pannelli di Alert, eventuali errori di digitazione da parte del compilatore.

Segni mancanti -classica è la dimenticanza del simbolo "@" (oppure la digitazione dei caratteri che appaiono sullo stesso tasto...)- formato di date e numeri telefonici, credit-card, ecc. vengono passati al vaglio dal Form Validation che avvisa il compilatore dove è stato commesso l'errore riposizionando automaticamente il focus sul campo interessato. Un tocco di classe e di automatismo in più nella gestione del nostro, sempre migliore sito.

**• Form Validation Tools è su INTER· NET PRATICA n. 7 (validation.zip -** 5 **Kbyte)**

## **Microsoft JScript 5.1 (ECMA 262)**

L'implementazione di Microsoft deriva direttamente dalle specifiche standard dettate con il protocollo ECMA 262 quindi risultano perfettamente aderenti alla versione originale - con in più l'integrazione di alcune specifiche attinenti

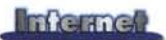

ad Internet Explorer. Quello che ne deriva è un linguaggio rinnovato e poderoso al quale, com'è noto, manca solo l'opzione per creare delle applicazioni standalone a cui ovvia appoggiandosi all'interprete JavaScript, che è insito nei browser più diffusi e dei quali anche JScript sfrutta le finestre di visualizzazione.

Nell'ultimo dettato deIl'ECMA, e che Microsoft ha subito recepito sviluppando la versione 5.1 del "suo" JScript, l'integrazione più significativa che si può rilevare è senz'altro quella delle librerie di Scripting, specificamente quelle del modello ad oggetti FileSystemObject. Traducendo in soldoni, il FleSystemObject (d'ora in avanti FSO) è il vero fiore all'occhiello dell'implementazione JavaScript, alla quale porta in dote la capacità (mai avuta!) di svolgere proprietà, metodi ed eventi per la gestione (scrittura, lettura, creazione e riposizionamento) di cartelle e file. Sì, avete letto e capito bene: con JScript adesso è possibile scrivere!

Più in generale l'elaborazione dei file del FSO consiste nell'immagazzinamento dei nostri dati in un formato (.txt, prevalentemente) facile da usare e tutto sommato efficiente.

Quante volte, scrivendo codice Java-Script per le nostre pagine in HTML, ci siamo ritrovati a piangere l'assenza di una modalità di scrittura?

Adesso ciò è possibile e anche Java-Script può tornare utile per gestire i dati di un database (nelle molteplici forme di questionari, piccoli archivi locali o per Intranet, giochi e prodotti di presentazione ipermediale, come moduli didattici e di training). Non avremo certo il nostro piccolo SQL Server, ma una comunque affidabile e veloce gestione dei dati sì. Dati che potremmo immagazzinare sia su file testuali che su più organizzabili file binari.

Il passo in avanti ci sembra significativo: non più solo bottoni, formulari e orologi grafici, ma anche archivi condivisi.

La magia inizia con la formula necessaria per la creazione dell'oggetto FSO:

#### **var =fso**

 $fso = new ActiveXObject("Script)$ **ting.FileSystemObject");**

Qui il termine Scripting è per la libreria dei tipi e FileSystemObject l'oggetto da creare.

Poi, in differenti sessioni, le procedure successive per creare i file (oppure directory) per leggere, scrivere e appendere dati:

 $\blacktriangleright$  Creazione:

**ctf=fso. CreatetextFi le(" c:\\nomedirectory\\nomefile.txt", true);**  $\blacktriangleright$  Scrittura:

**wtx=fso.Open TextFile(" c:\\noemdi-**

*Figura* 13 - *JavaScript Form Vafidation Tool. Rapp resen tazi one pratica di un formulario pronto per essere spedito* e *dotato di tutti i controlli dedicati ad ogni campo di compilazione. Da notare il rilevamento dell'errore che volutamente abbiamo commesso digitando l'indirizzodi posta.*

*Figura* 14 - *La pagina che Microsoft dedica* a *JScript. Tutorial in linea, sample da scaricare, documentazione* e *file autoestraente* e *fink di riferimento.*

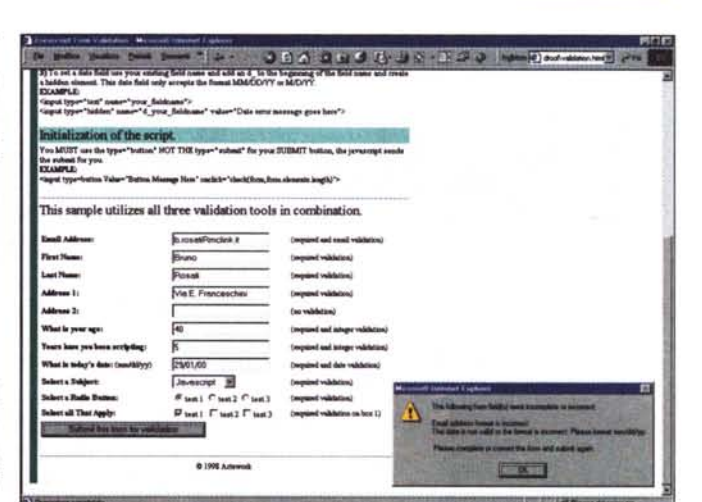

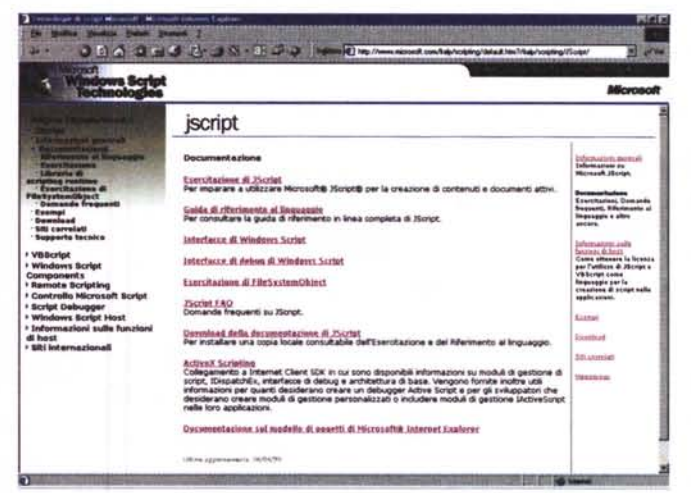

va in tachicardia) finalmente si realizza. Ma oltre a quello del Webmaster, si avvera anche il sogno del produttore ipermediale, che frustrato dai tempi e la fatica necessari per la creazione di un runtime in Visual Basic, ha ora la possibilità di far visualizzare la presentazione direttamente dal browser e di gestirne l'interazione • con l'utente (inserimento e memorizzazione di dati ana-

**rectory\\nomefile.txt", ForWriting, True);**

#### $\nu$  Lettura:

**rtx=fso.OpenTextFile(" c:\\noemdirectory\\nomefile. txt", ForReading, True);**

Inserimento dei dati: **app=fso.Open TextFile(" c:\\noemdirectory\\nomefile.txt", ForAppending, True);**

Senza voler trasformare questa rapida presentazione in un mini-corso su JScript, vi basti sapere che, al completamento delle operazioni sopra descritte, il FleSystemObject prevede tre metodi di lettura **(Read:** per leggere il numero di caratteri specificati, **ReadLine:** per leggere un'intera riga fino al carattere di nuova riga escluso, **ReadAII:** la lettura sequenziale dell'intero file), tre metodi di scrittura **(Write:** scrive i dati senza inserire il carattere di nuova riga, **WriteLine:** scrive i dati delimitandoli in una linea con il carattere di nuova riga, **WriteBlankLines:** scrive una o più righe vuote).

Insomma, il sogno del Webmaster (quello che solo pensando all'ASP o all'IDC, grafici, risposte, votazioni, ecc.) con una semplice sessione del FileSystemObject. Scrivere e memorizzare quanto scritto nei campi di testo di un form ora si può!

Per saperne di più, tutti sul sito di Microsoft, dove a partire dall'URL:

#### **<http://www.microsoft.com/italy/scri> pting/ JScript**

sarà possibile rintracciare un tutorial in linea, sample da provare o scaricare e quindi il prezioso autoestraente della documentazione sull'ultima versione di JScript.

Una volta che avrete tutto sul vostro PC, cominciate a studiare e a provare il codice proposto e a fare qualche esperimento di scrittura/lettura. La prossima volta ... vi interrogheremo! A parte gli scherzi, sul prossimo numero andremo subito sul pratico e cercheremo di realizzare (con raffronti anche su IPweb) un archivio condiviso. L'occasione sarà buona per vedere all'opera (solo con IExplorer però!) un bellissimo ActiveX di nome Tabular Data Control, che si sposa magnificamente con le nuove virtù di JScript! And Also and Also Also and Also Also